## **STEP TWO: CONFIRMING FOR AN EVENT**

Once your Team Profile and Player Pool are complete, you will wait for a confirmation email that your team has been placed in the event, and to finalize the process. After receiving this email, you will log in and complete any event specific information, including your **Event Roster**. To designate your Event Roster, you will select players from your **Player Pool** to compete in the event.

Note – after your team has been moved into an event, log in to your team profile and go to your schedule to confirm.

The page to get back to your information is here: <http://tournaments.usyouthsoccer.org/members/login.aspx>

Once you log in, go to **My Teams**. Here, you will be able to select the team you wish to manage from the dropdown menu.

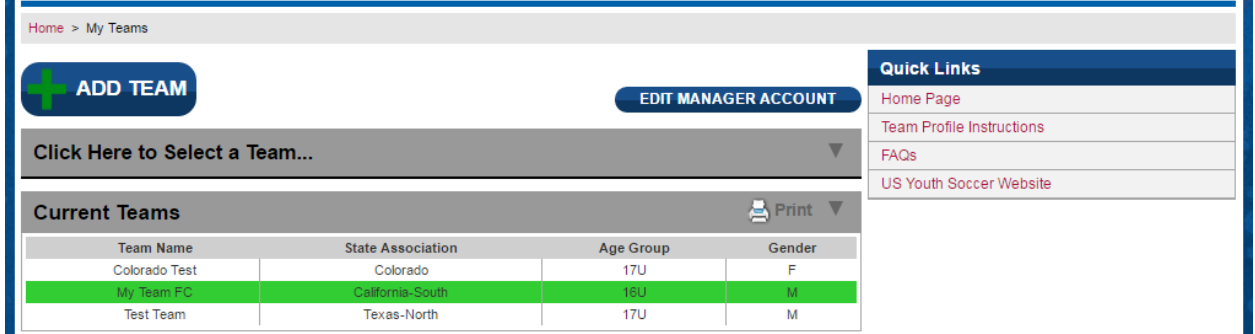

After you select the team, you will be able to click on the **MY EVENTS** button to begin entering your event information and event roster.

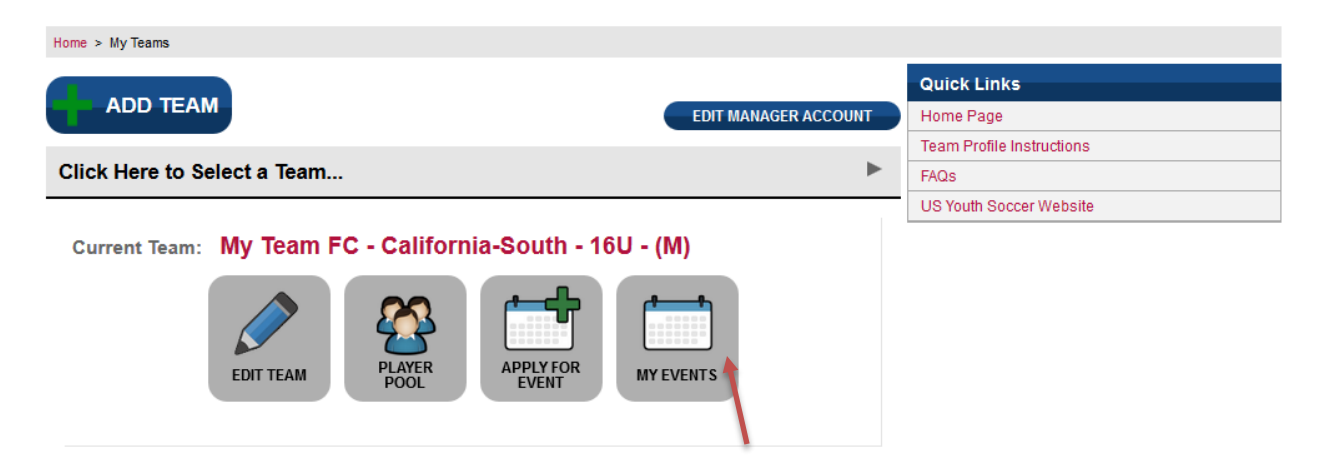

On the **My Team Events** page, you will see a list of the events for which your team is currently accepted. Click the **EDIT EVENT INFO** button next to the desired event to enter event information, such as bench passes and hotel info, and to set your event roster.

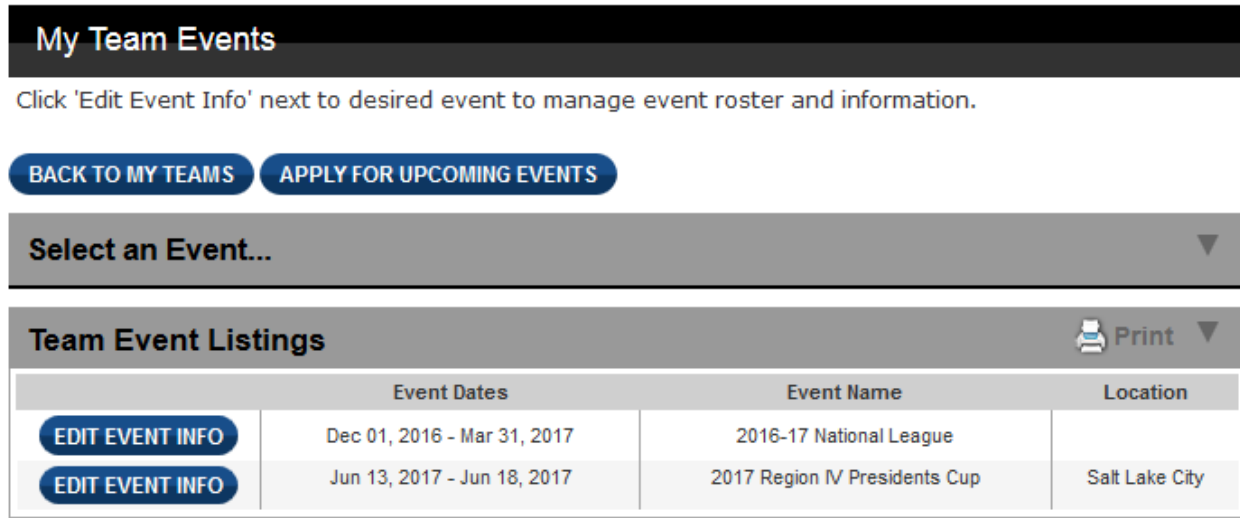

After selecting the event, you may get the following options:

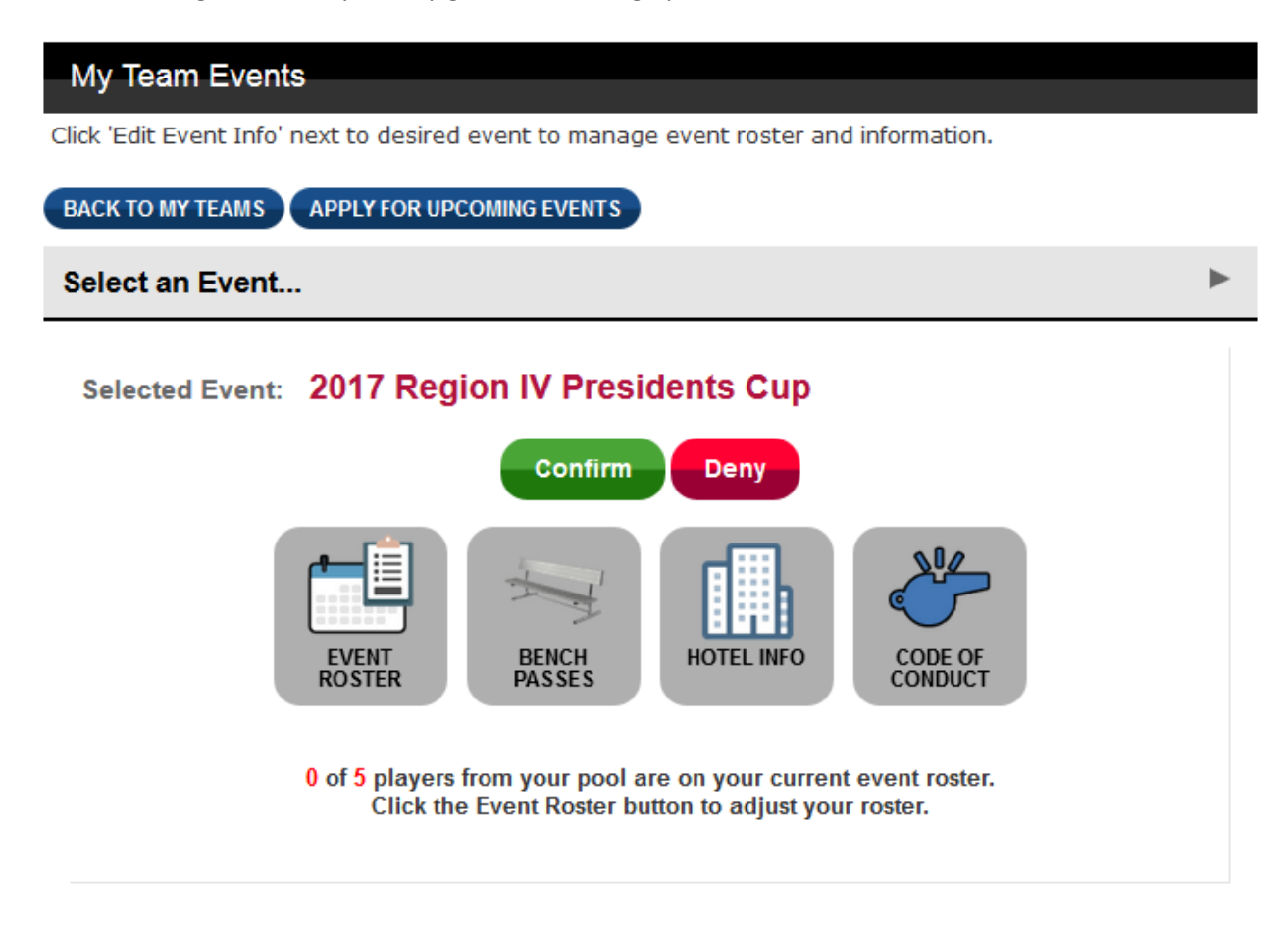

Team managers must fill out the required information for up to four event items before confirming the team for the event. **EVENT ROSTER** will appear for all events, while **BENCH PASSES**, **HOTEL INFO** and **CODE OF CONDUCT** appear only if selected as required fields by event administrators.

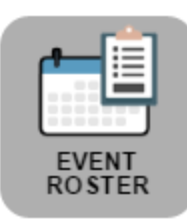

**EVENT ROSTER** – Click to select which players from your pool will be added to your event roster. *Your event roster is where player positions and jersey numbers are pulled from for the team profile on the website and for potential college books.*

Clicking the **EVENT ROSTER** button will take you this screen:

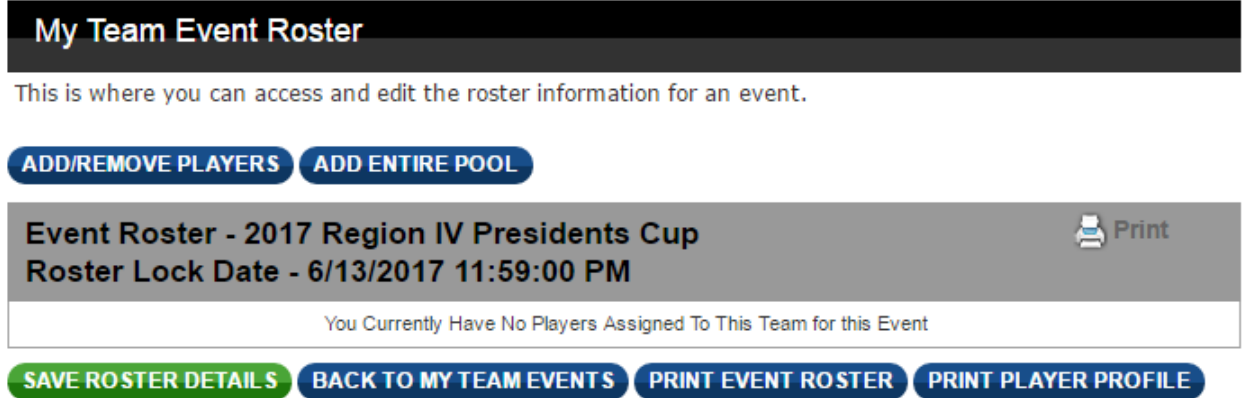

**PLEASE NOTE: The event's roster lock date is listed in the gray bar. Be sure to note the date and time. Rosters must be completed and finalized by the lock date. Roster changes will not be permitted past the lock date.**

From the **My Team Event Roster** page, you can:

- 1) Click **Add Entire Pool**, which will select your entire Player Pool as your Event Roster.
- 2) Or, choose **Add/Remove Players** to move players from your Player Pool to your Event Roster.

If you choose to add/remove players, you will be brought to the screen below. Move players from the window on the left to the window on the right to move them from the pool to the event roster. When you are done, click **UPDATE ROSTER**.

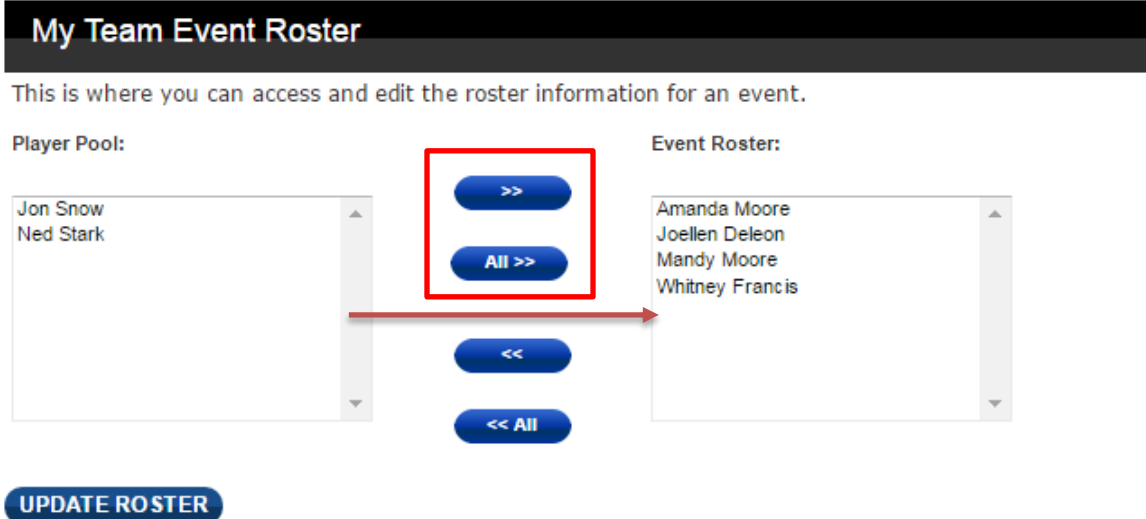

In the next screen, you will be able to confirm your players' positions and jersey numbers. Then click **SAVE ROSTER DETAILS**.

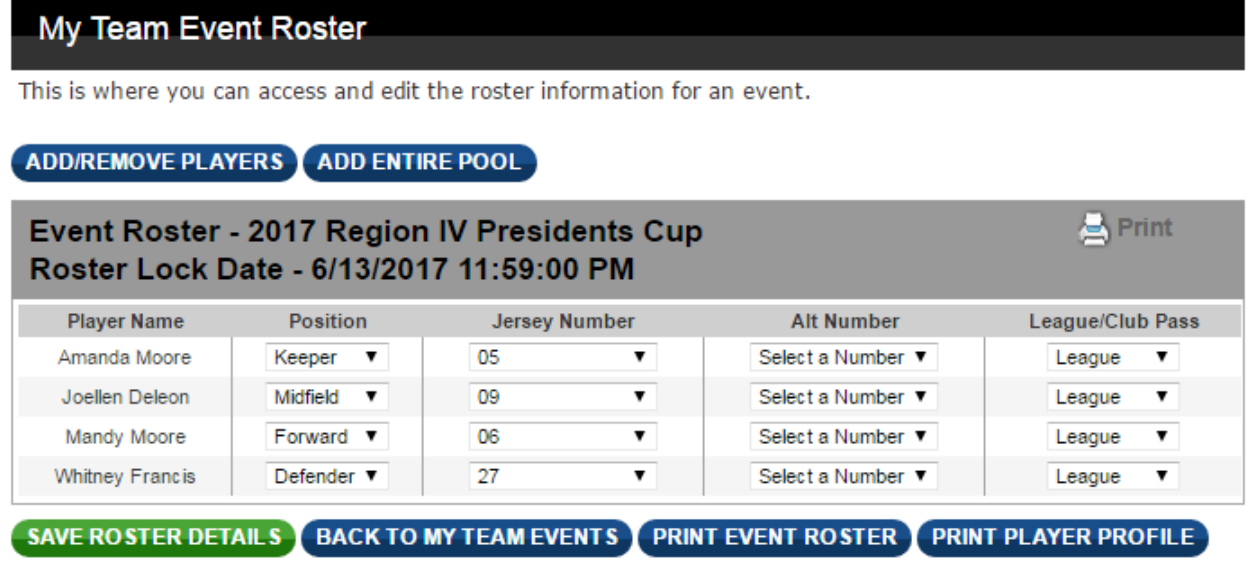

After saving your roster details, click **BACK TO MY TEAM EVENTS** to return to your event page.

After completing your event roster, proceed with the rest of the event forms. *NOTE: one or more of the three additional forms may not appear if they are not selected as required fields for an event.*

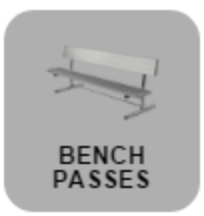

**BENCH PASSES** – If bench passes appear as an option for your event, you can click the button to fill out your bench pass form. The form should *include all non-players (such as coaches, team managers & trainers)* who will be in the bench area during the competition.

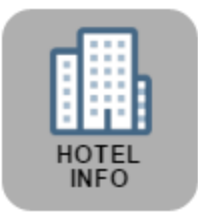

**HOTEL INFO** – If hotel info appears as an option for your event, click the button to fill out the form.

*(If your team is local to the event and not staying in a hotel, please enter 'Home' in these fields.)*

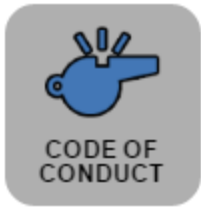

**CODE OF CONDUCT** – If code of conduct appears as an option for your event, click the button to access it and accept the terms.

When your event roster and the above forms (if applicable) are filled out, you can click the green **CONFIRM** button.

Selected Event: 2017 Region IV Presidents Cup

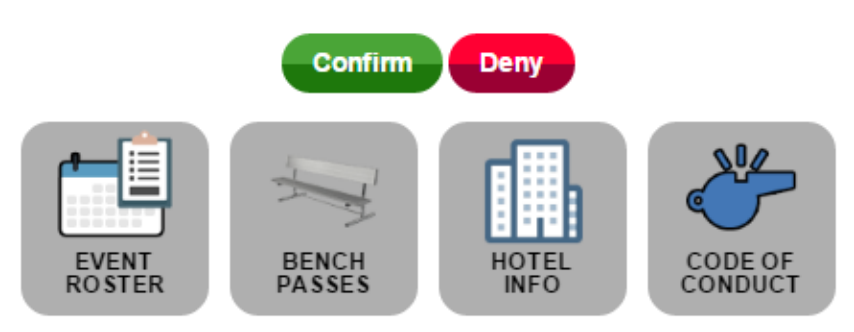

After you confirm, the confirm/deny buttons will be replaced with a View Games button, which will list your games once the event's schedule is set.

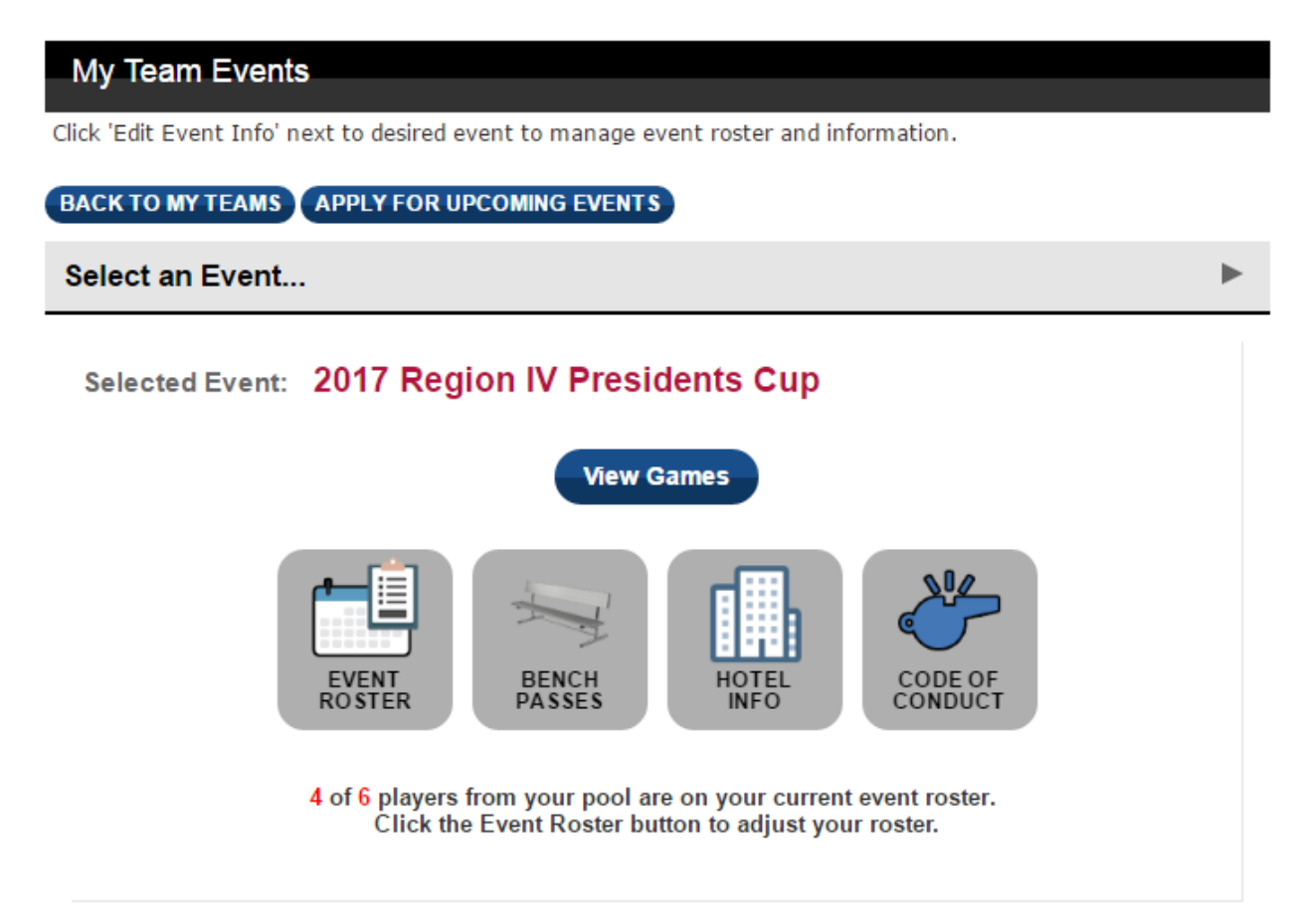

After you are confirmed, you are prepared for the event and no further action through the Event Management System is needed. Please check throughout the year that your team's profile is up to date.

If you have any questions, you can reach us at 1.800.4SOCCER or [support@usyouthsoccer.org](mailto:support@usyouthsoccer.org) (US Youth Soccer offices are open from 8:30am-5pm CST).